# **How to link an Existing Account to an Individual Account**

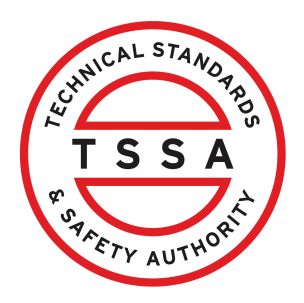

This guide will provide you with step-by-step instructions on how to link an "Existing Account" to an "Individual Account" in the TSSA Client Portal.

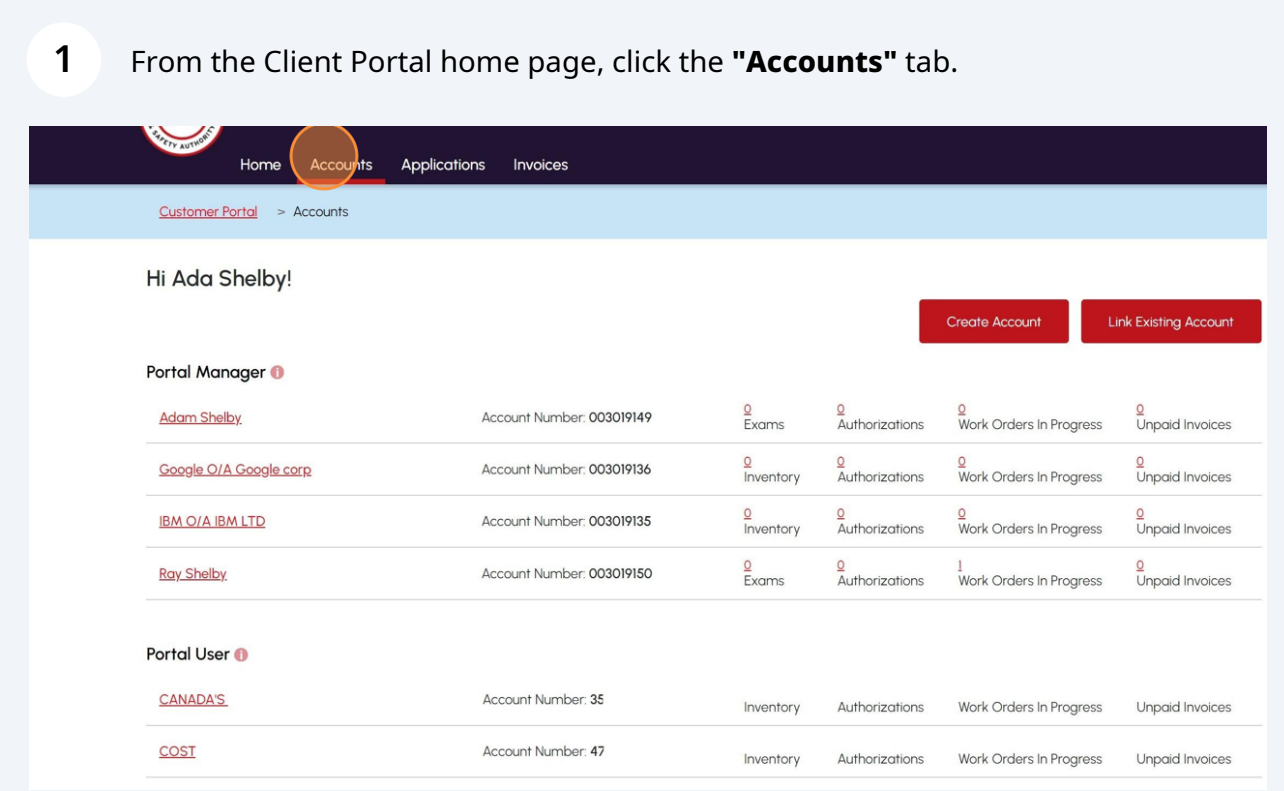

## Click the **"Link Existing Account"** button.

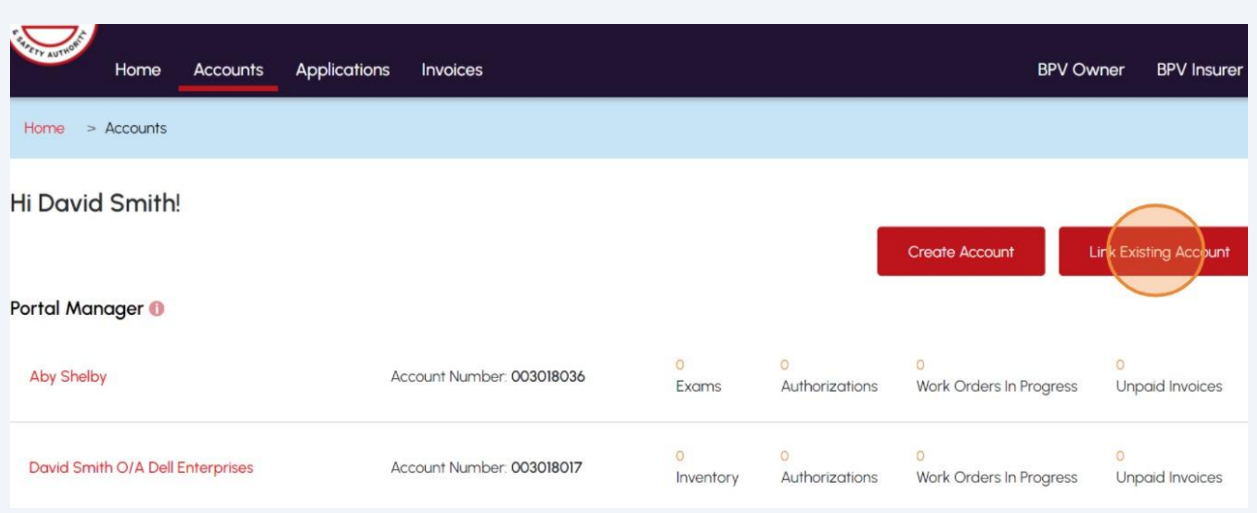

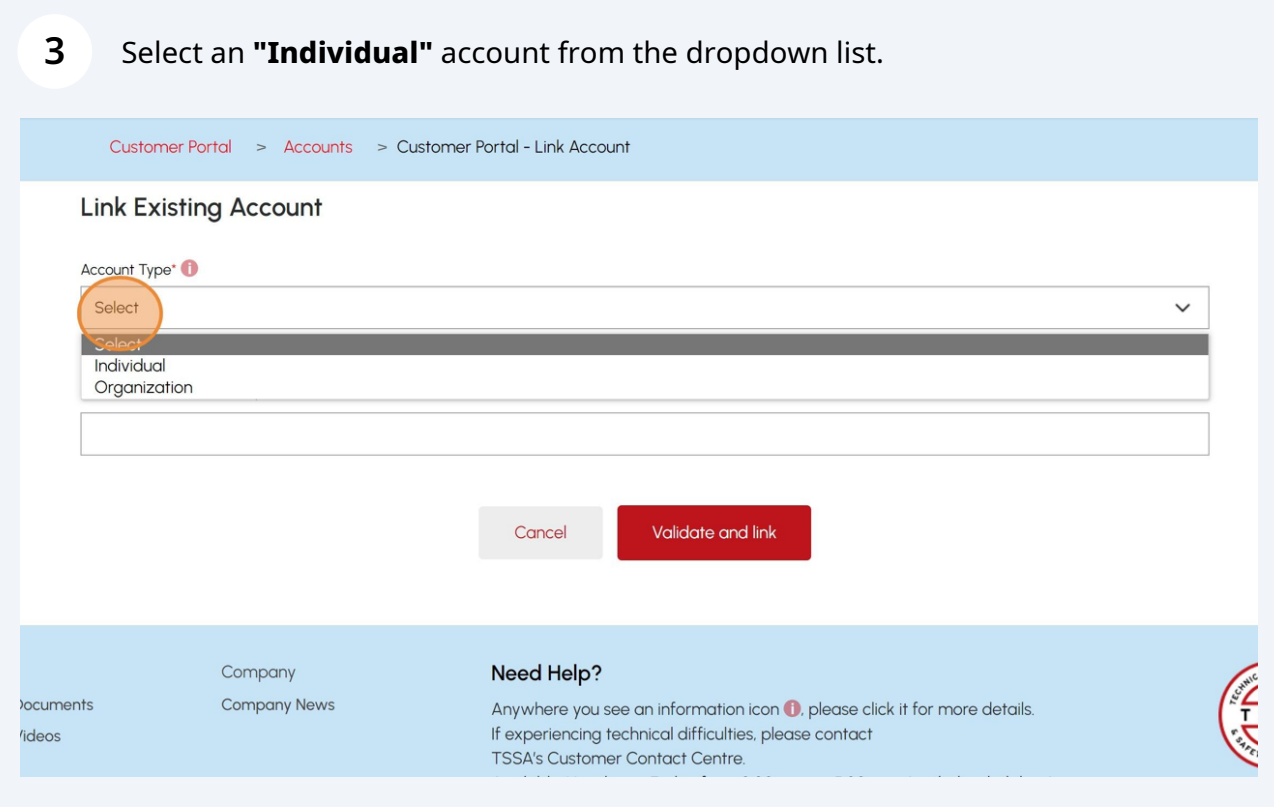

#### **4** Enter the **"Account Number"**.

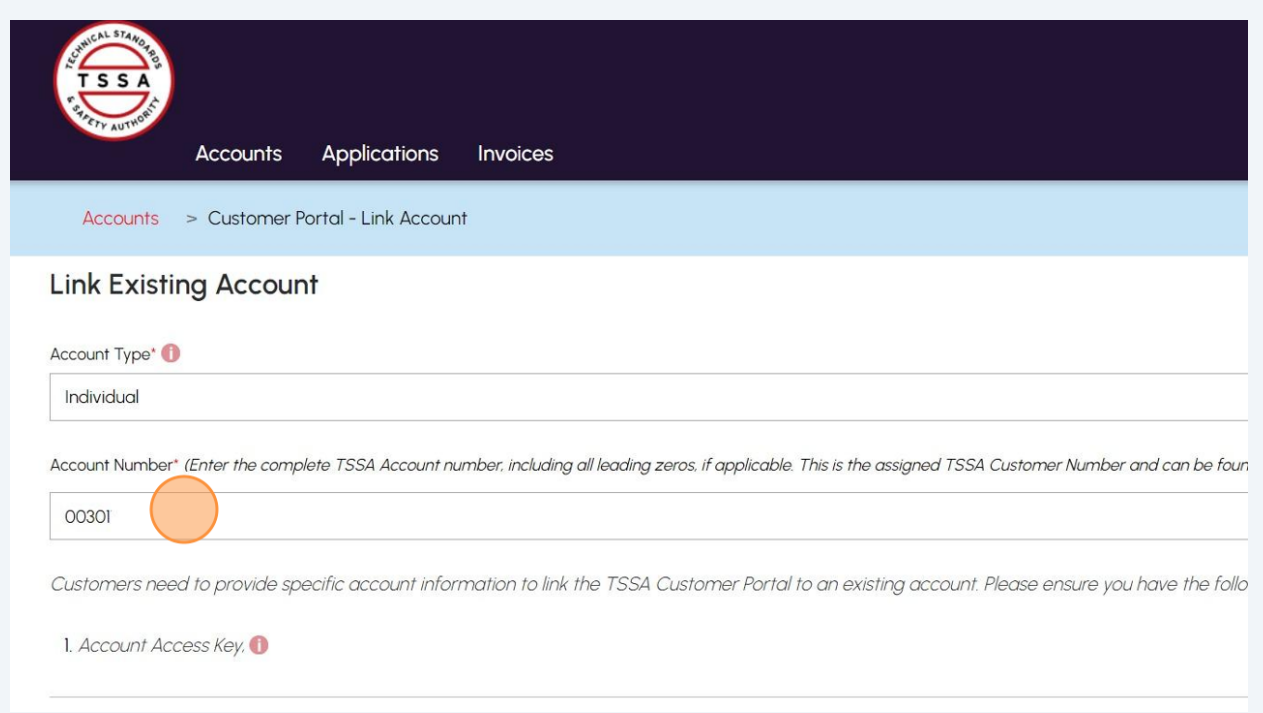

### **5** Select the **"Validation Type"** as **"Account Access Key".**

Account Number\* (Enter the complete TSSA Customer/Account number, including all leading zeros, if applicable. The assigned TSSA Customer/Account Number can be found on an issued invoice.)

100

Customers need to provide specific account information to link the TSSA Customer Portal to an existing account. Please ensure you have the following information on hand:

1. Account Access Key,

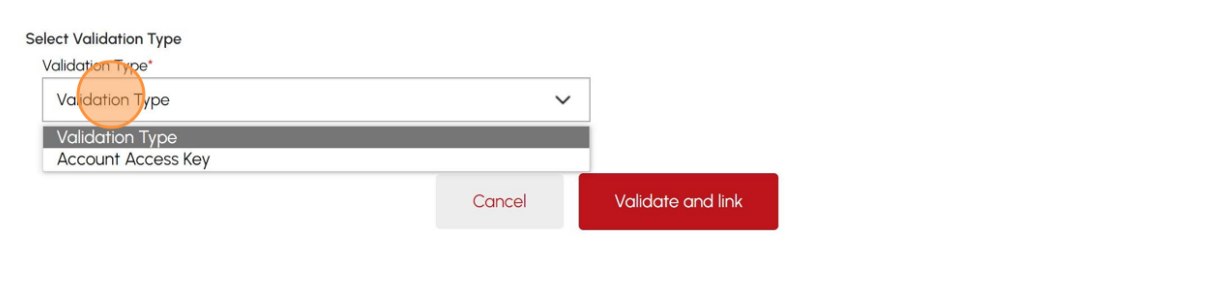

### **6** Enter the **"Account Access Key"**.

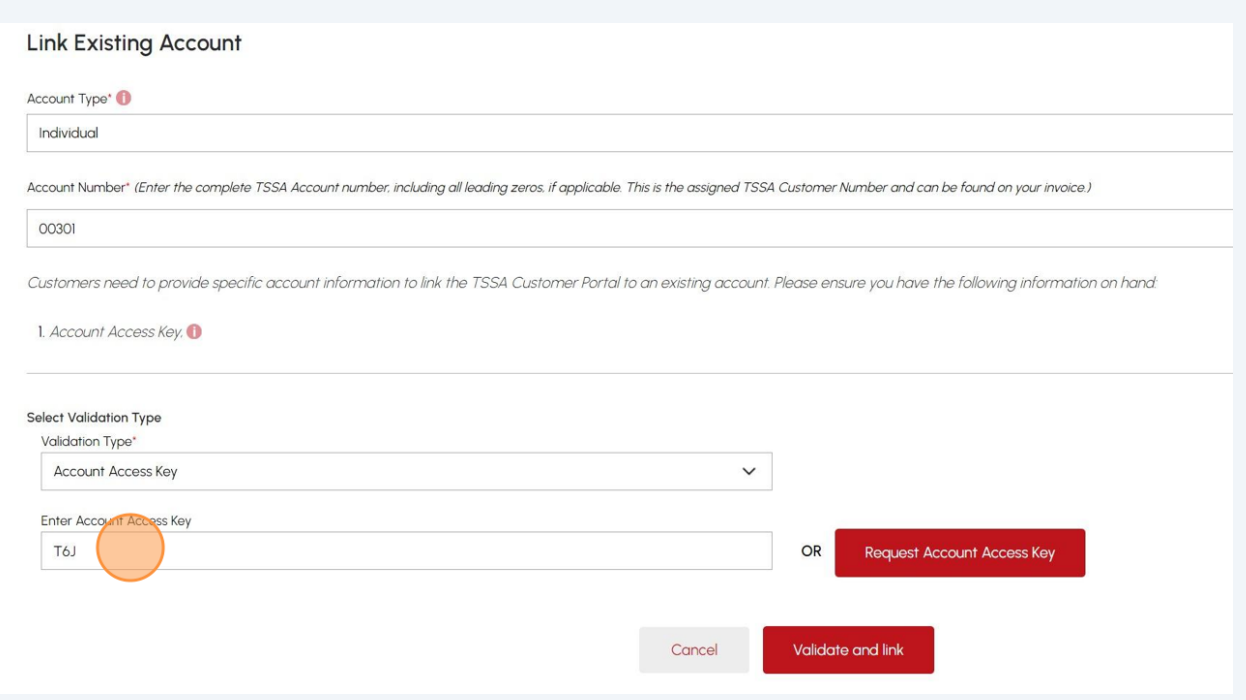

#### $\bigodot$ If you do not have an **"Account Access Key",** click "**Request Account Access Key"** to receive it.

Customers need to provide specific account information to link the TSSA Customer Portal to an existing account. Please ensure you have the following information on hand:

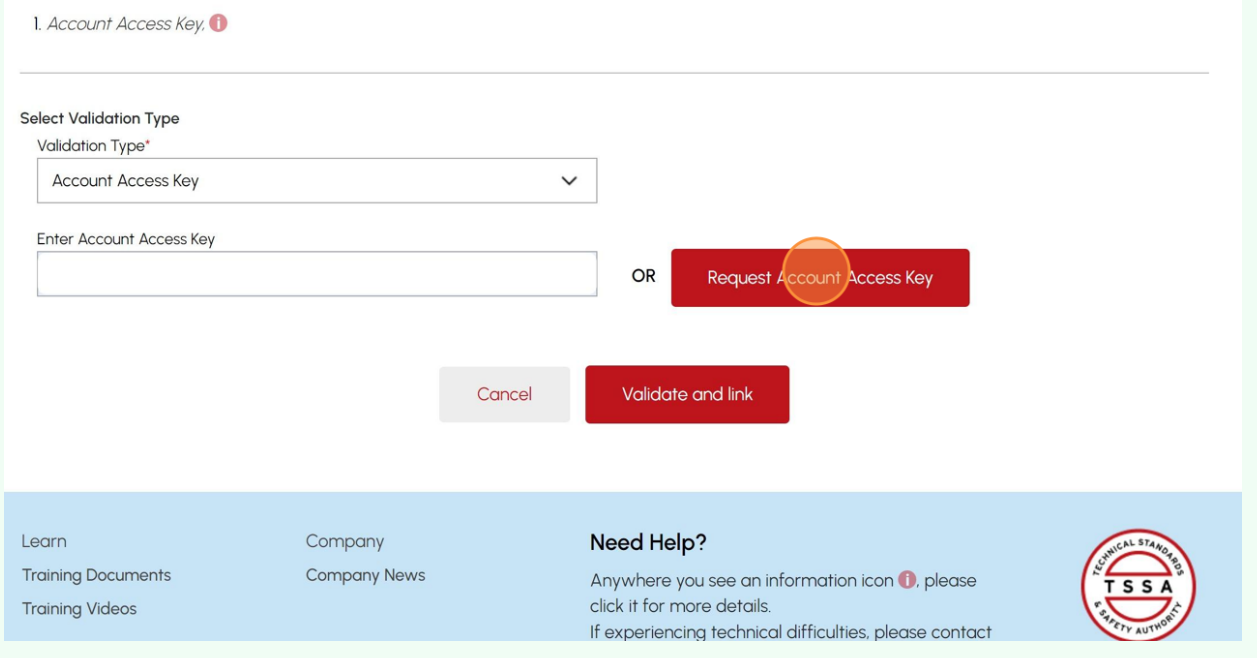

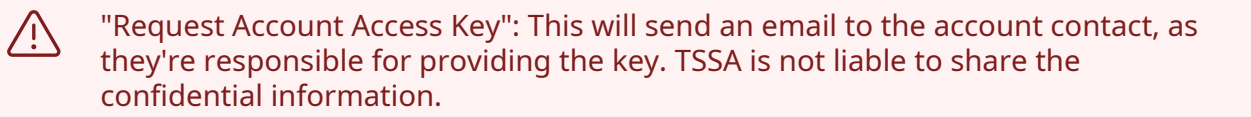

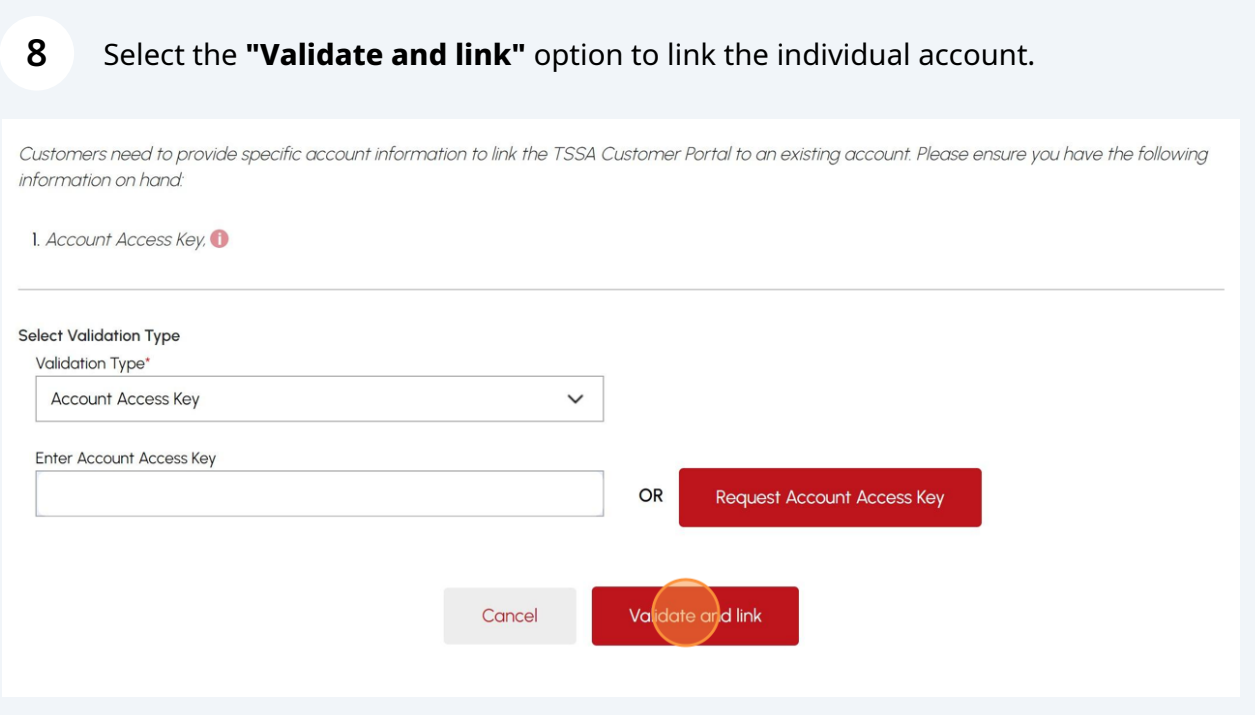

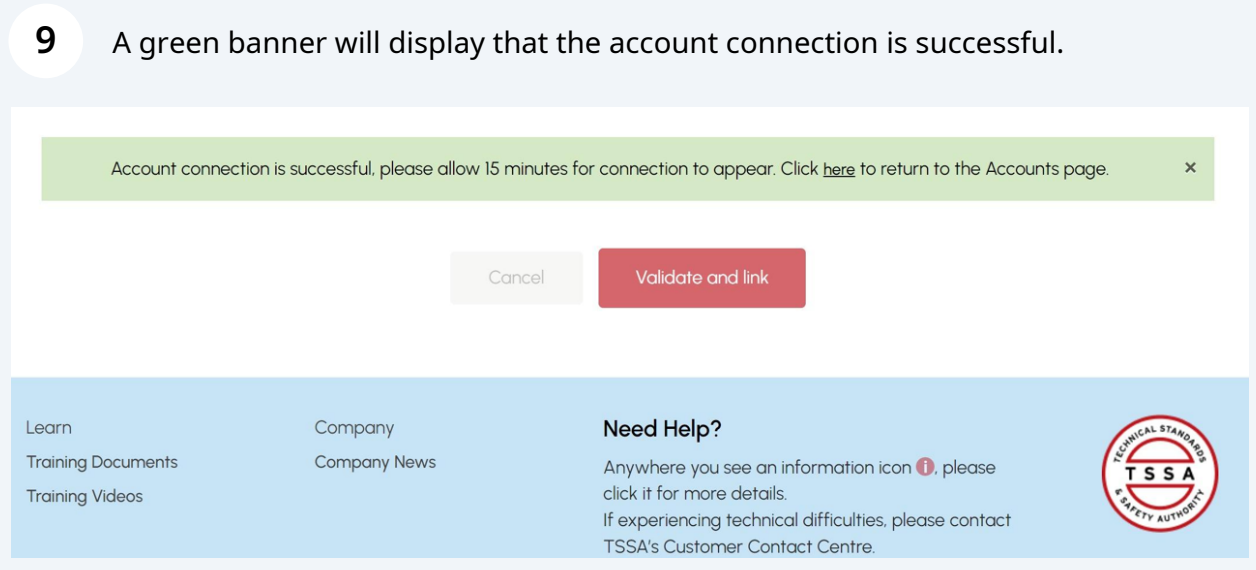

#### $\bigodot$ Congratulations! You have successfully linked an "Existing Account" to an "Individual Account" in the TSSA Client Portal. It can be viewed under the "Accounts" tab.

If a linked account has a relationship with another account then it will be placed under **"Portal User"** or if not then it will remain under **"Portal Manager".**

**10** Contact Customer Service at *1-877-682-TSSA (8772*) or send an email to **[customerservices@tssa.org](mailto:customerservices@tssa.org)** in case of any questions.